## **HOW TO: Upload a file**

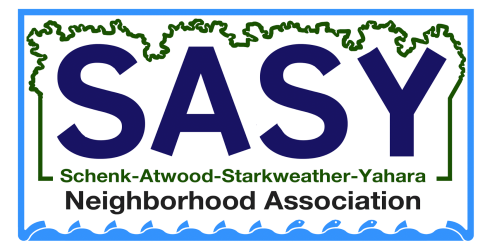

committee report meeting handouts images flyers

-Scroll to the bottom of the homepage and click Sign In to Edit this Site

Sign In to Edit this Site

-Enter your [username](https://docs.google.com/spreadsheets/d/1HQ41mrLa4EtUCZdnvqFU5h7YoYiuUEWaNf9dsm17rXQ/edit?usp=sharing) and password and click Sign In. **Sign in to SASY** 

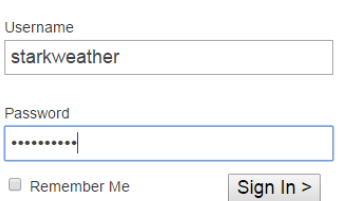

You are now at the Dashboard, click File Manager on the Left

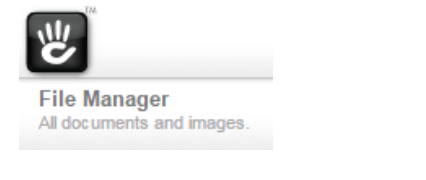

-With the file manager click Choose File.

Add: Choose File No file chosen

Upload

Locate the file on your computer.

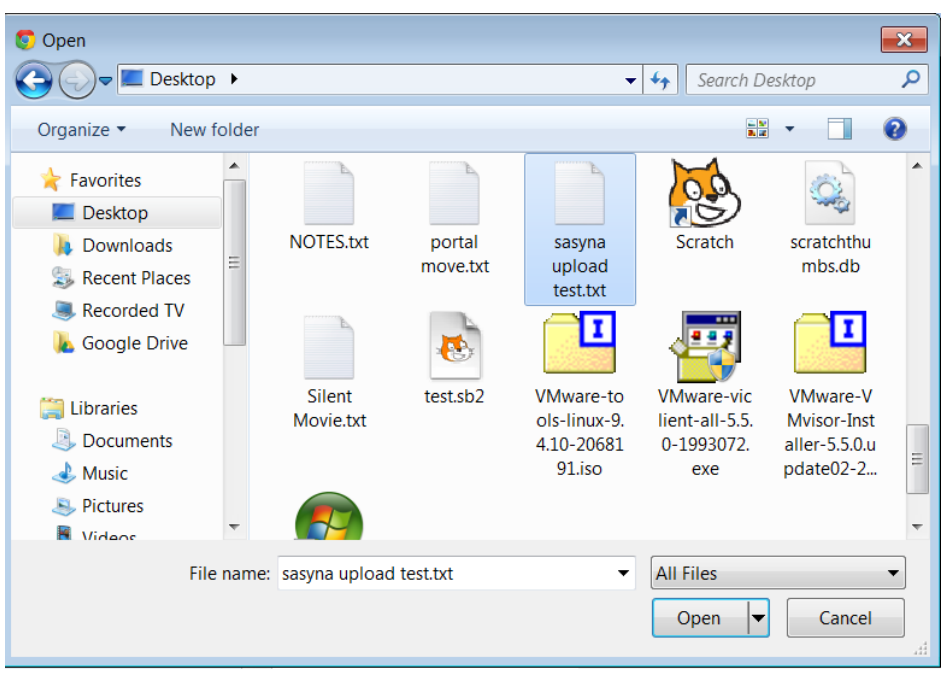

-Click Upload to upload the file.

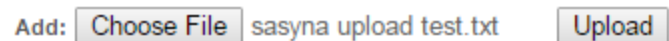

To create a link to this file, highlight the text in URL to File (in this example "/files/9614/3387/5628/sasyna\_upload\_test.txt")

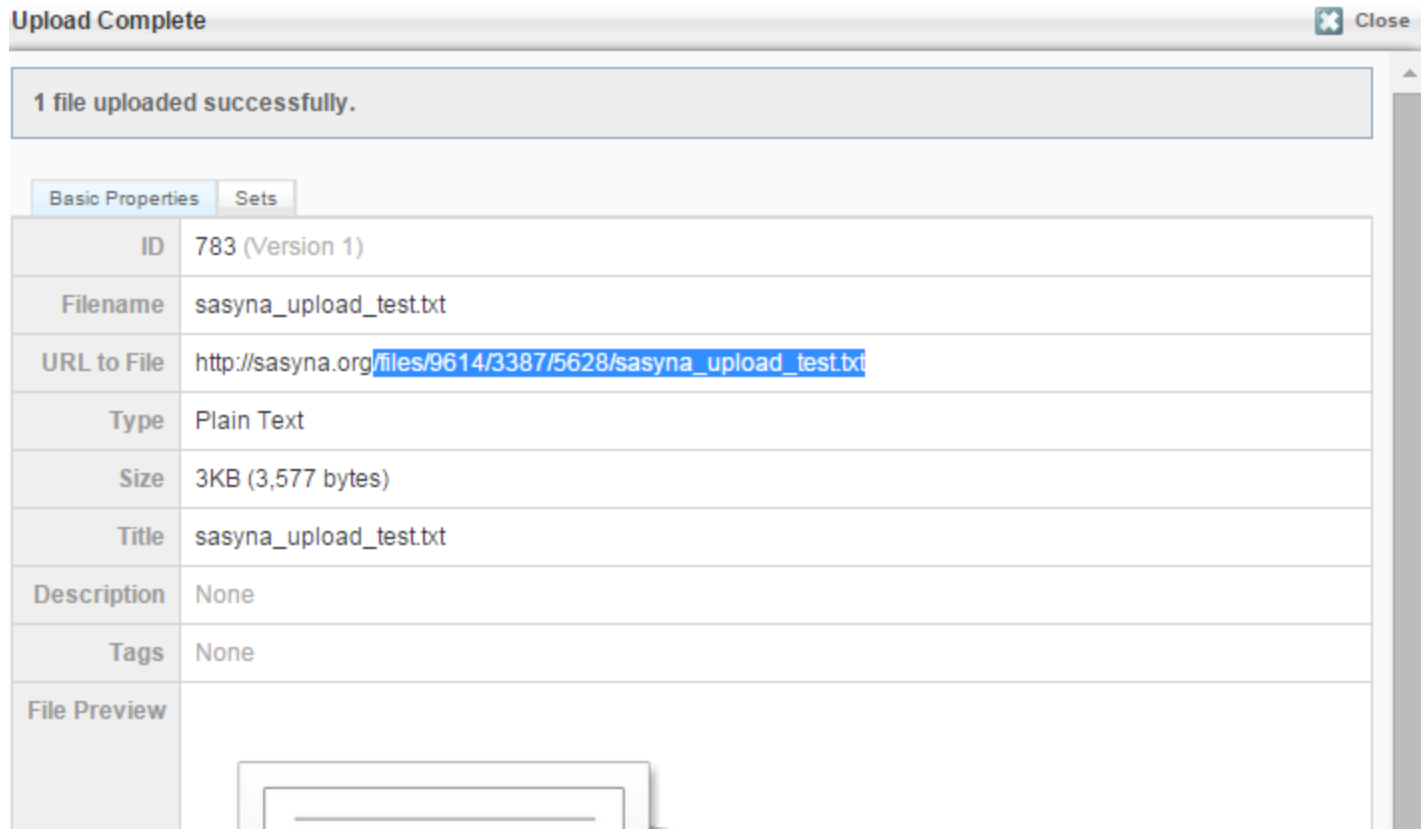

-Right click and choose Copy or use ctrl+c on your keyboard to copy the text.

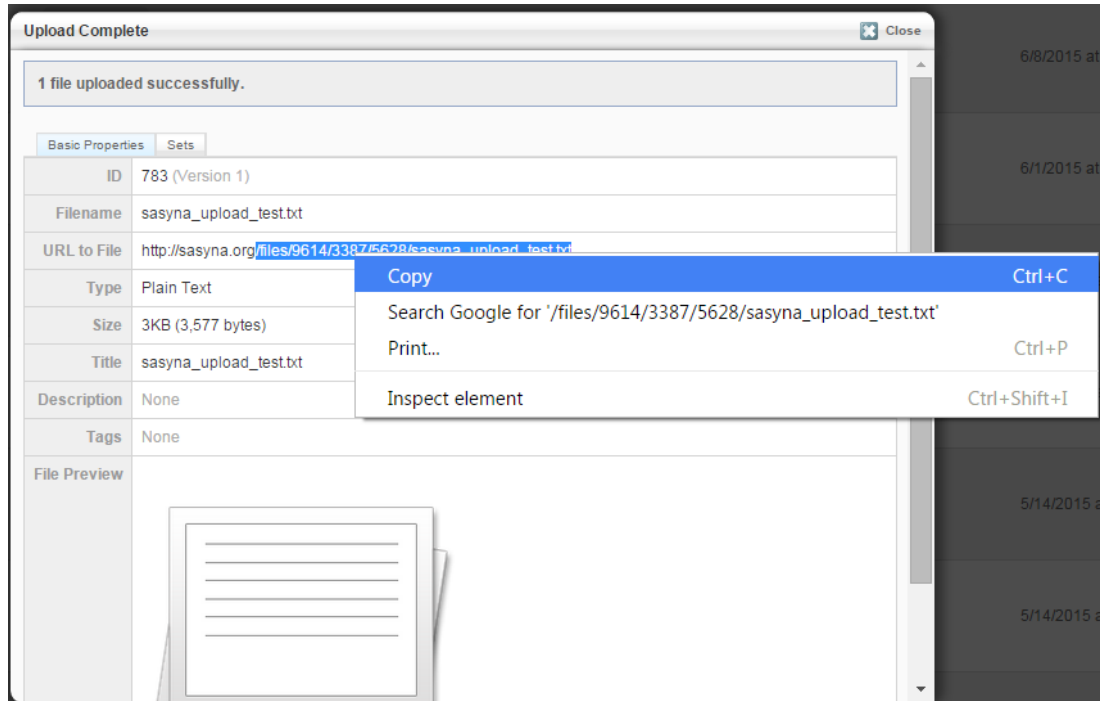

## Click Close

**Close** 

Viola! You have successfully uploaded your file. Repeat as necessary.

Protip: Paste your links somewhere so that you can retrieve them later.<br>
/files/9614/3387/5628/sasyna\_upload\_test.txt<br>
/files/9614/3387/5628/sasyna\_upload\_test0.txt<br>
/files/9614/3387/5628/sasyna\_upload\_test1.txt<br>
/files/96

Now let's create a link to the file on the Meetings or Committee Page so that people can find it.

## **HOW TO: Link to a File**

committee report meeting handouts images flyers

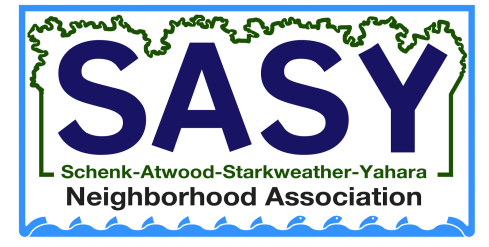

Click on Return to Website to leave the Dashboard

Return to Website

Navigate to the Meetings Page or the committee page you would like to update

SAS

Y Home About Contact Photos/Video Visit Archives

Meetings

Committees Discussion News/Calendar

Click Edit Page in the Upper Left

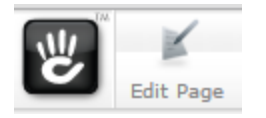

-Click on the block you want to edit and choose Edit.

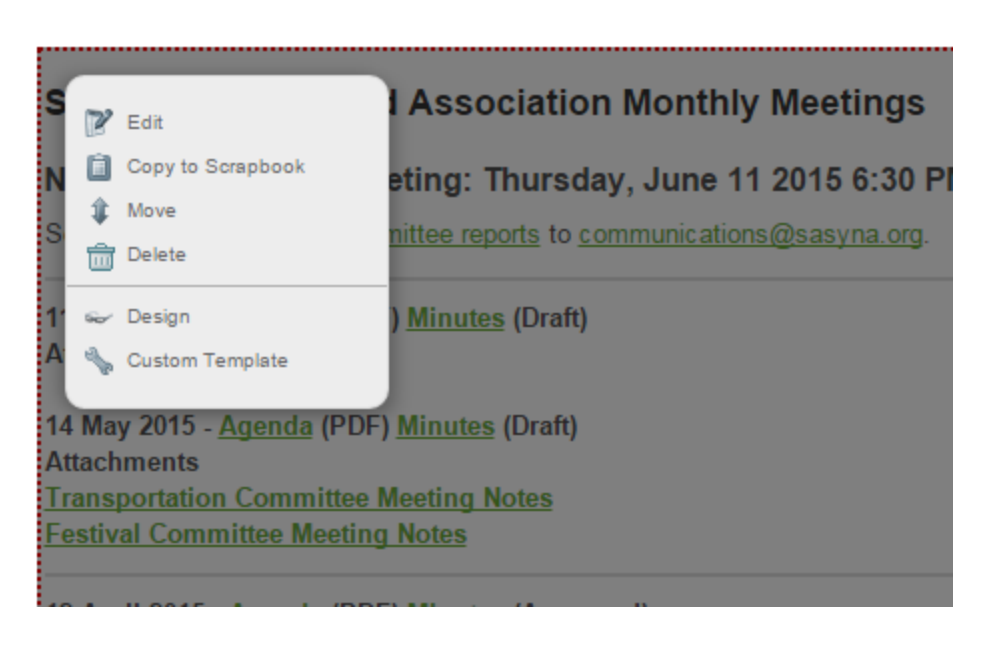

Type a description of your file into the editor (in this example SASYNA Upload Test Committee Report)

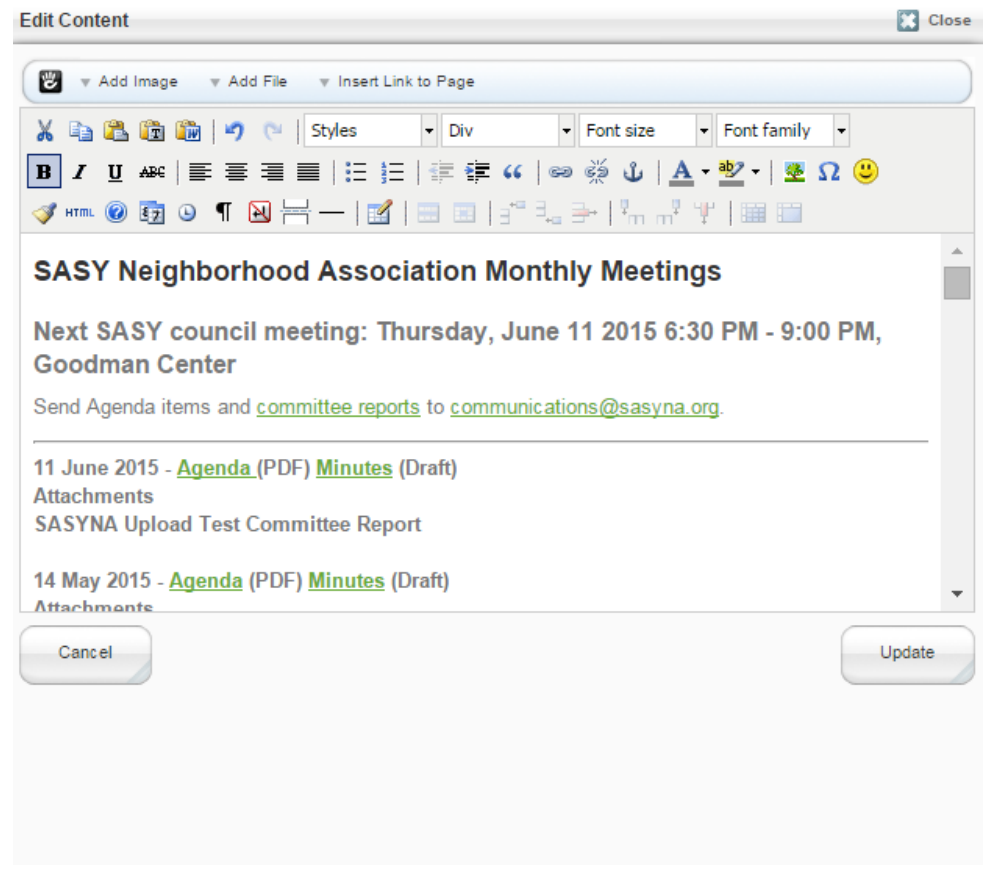

Highlight your description and click the link button on the editor

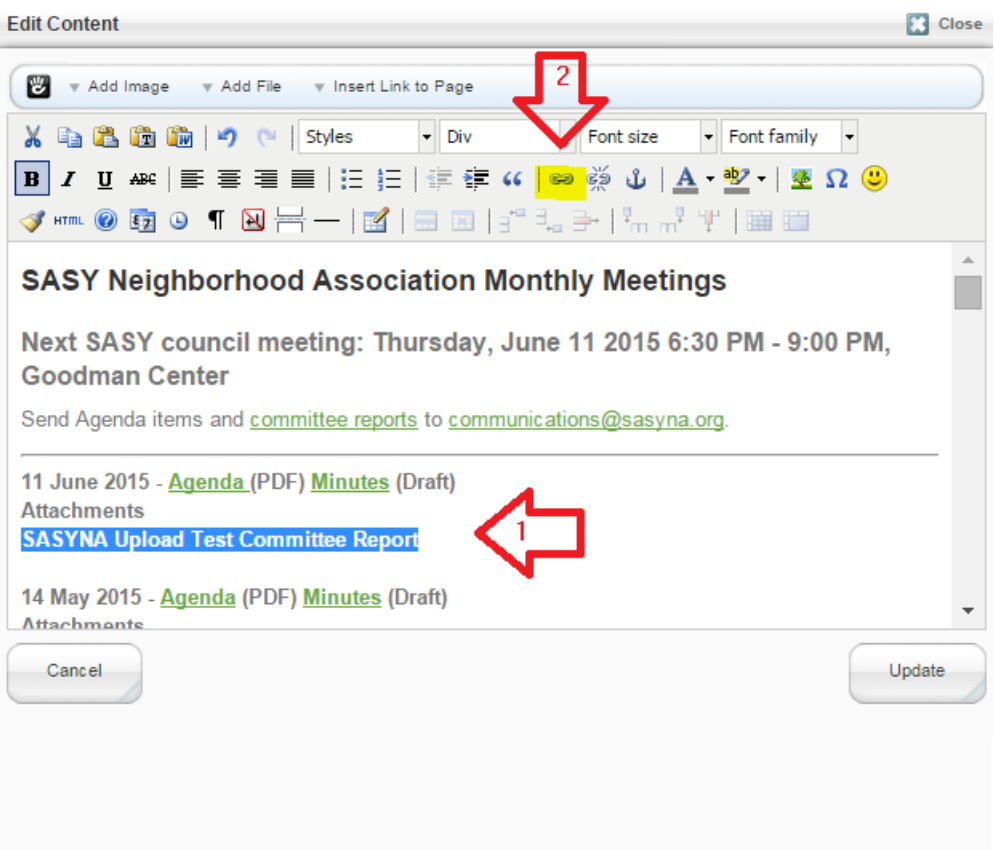

Protip: Hovering over each button on the editor will provide you with what it does.

-Paste your link into the Link URL field (in this example "/files/9614/3387/5628/sasyna\_upload\_test.txt") Insert/edit link

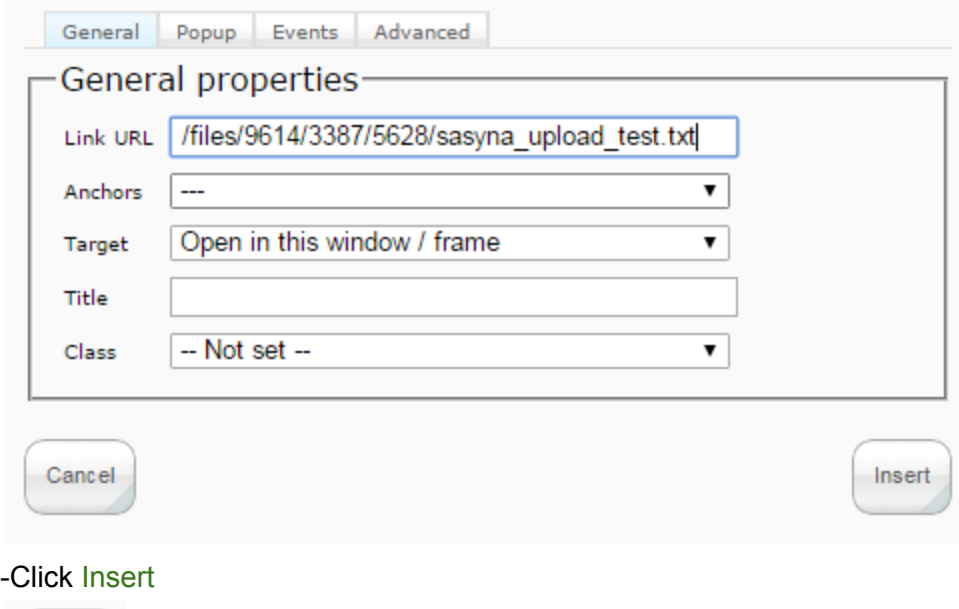

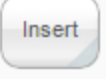

Repeat these steps until you have completed your edits. Click Update

If you are out of stuff to edit or link to, let's publish this new version of the page!

## **HOW TO: Publish a Page**

sasyna.org webpage

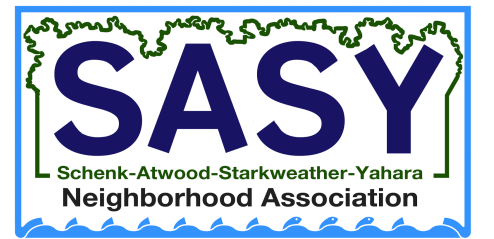

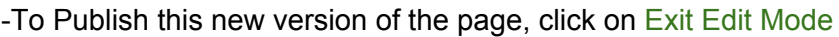

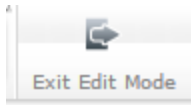

Click Publish My Edits

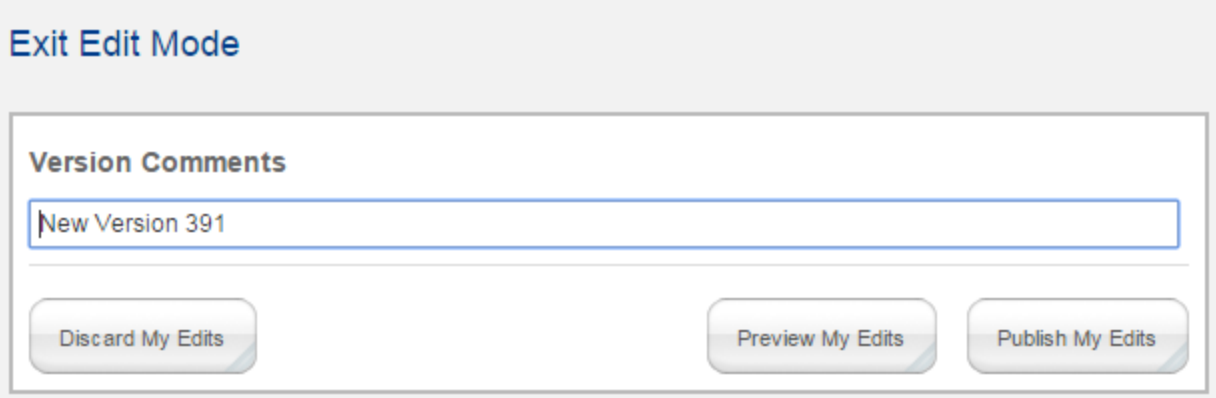

Volia! You have successfully update sasyna.org!